#### Procedure for Registration of Complaints

Step 1: Open the Karnataka RERA web portal (https://rera.karnataka.gov.in/) and click on the Complaint Registration the Complaint Login form will open.

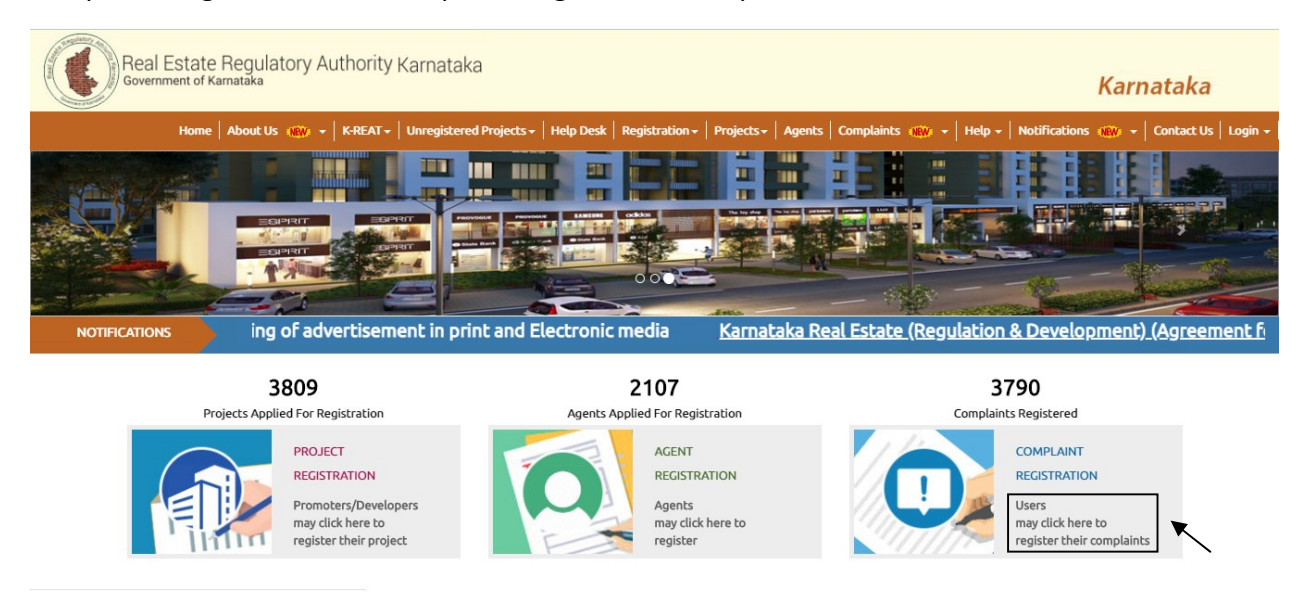

Step 2: In complaint Login page enter the Login ID and Password to login. If you are the first time user click on the "New User".

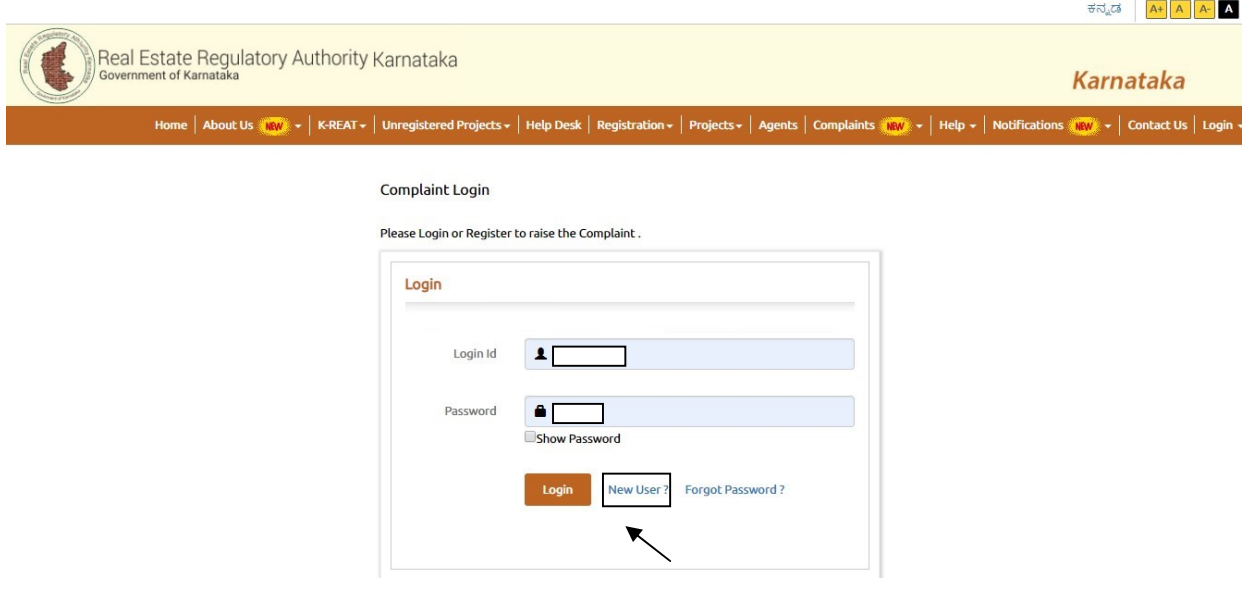

Step 3: If the user click on new user new complaint user Registration form will open. And enter the Name, Phone number and E-mail id and click on Register.

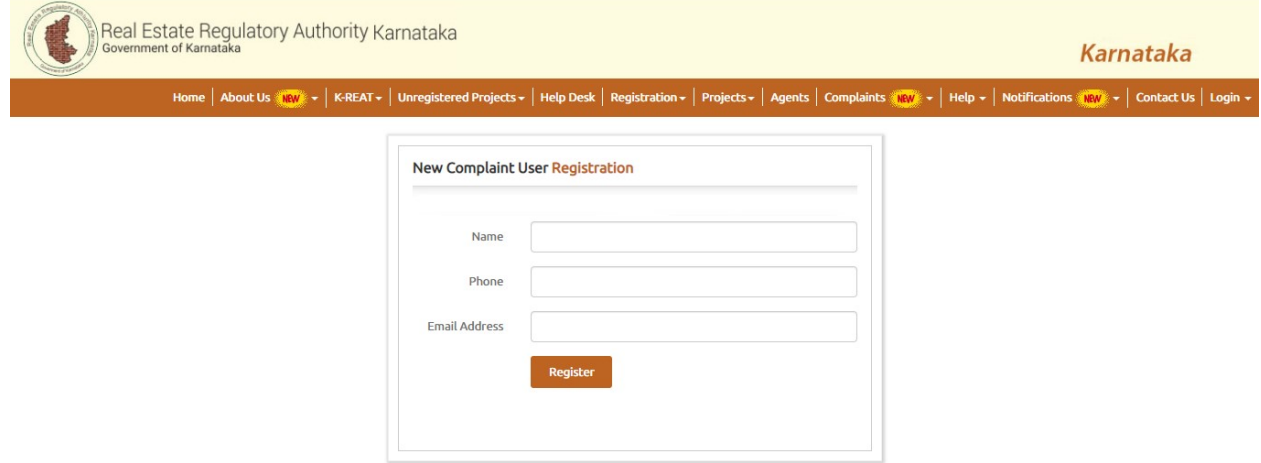

Step 4: After registration the login credentials will be sent to the E-mail and use the same to login by Resetting the Password.

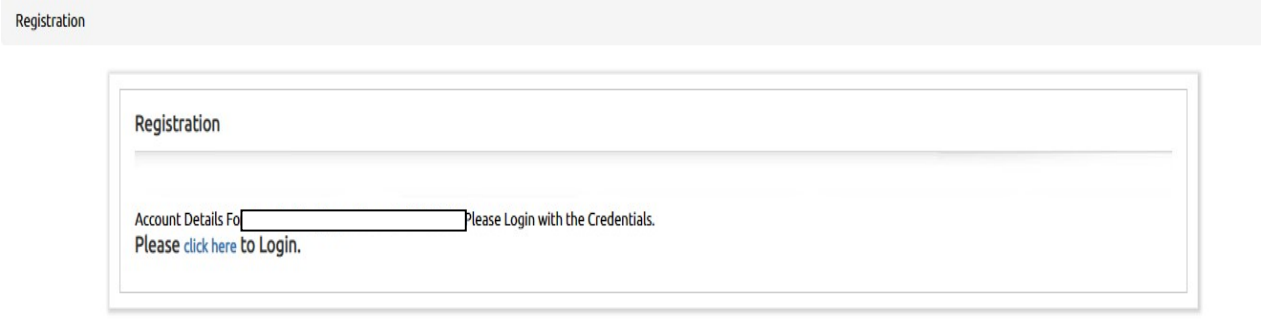

Step 5: Procedure to Reset Password, Click on "Forgot Password" / click on the link Sent to Registered Email Id.

### **Complaint Login**

Please Login or Register to raise the Complaint.

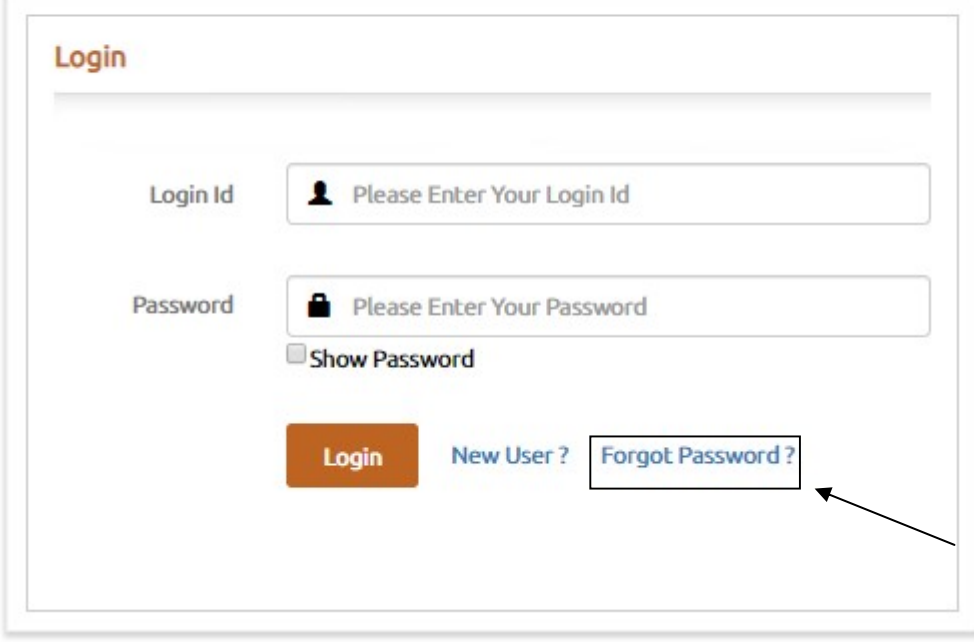

### Enter OTP and Submit by Setting New Password

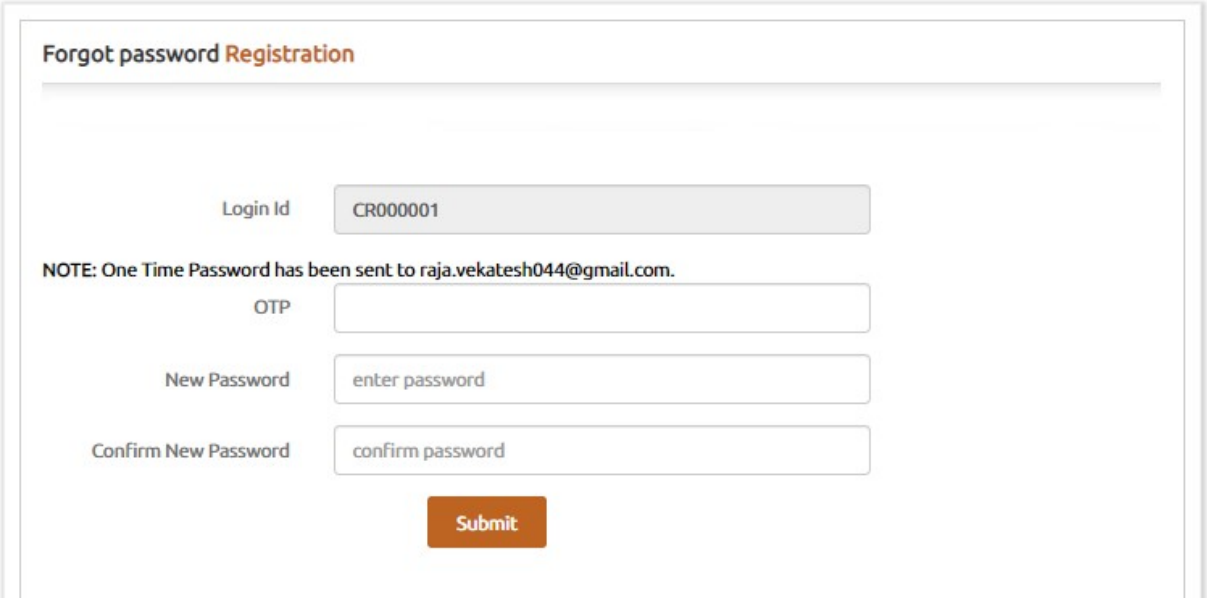

Step 6: After logging in complaint Registration form will open and fill all the mandatory and applicable details and click on the Next.

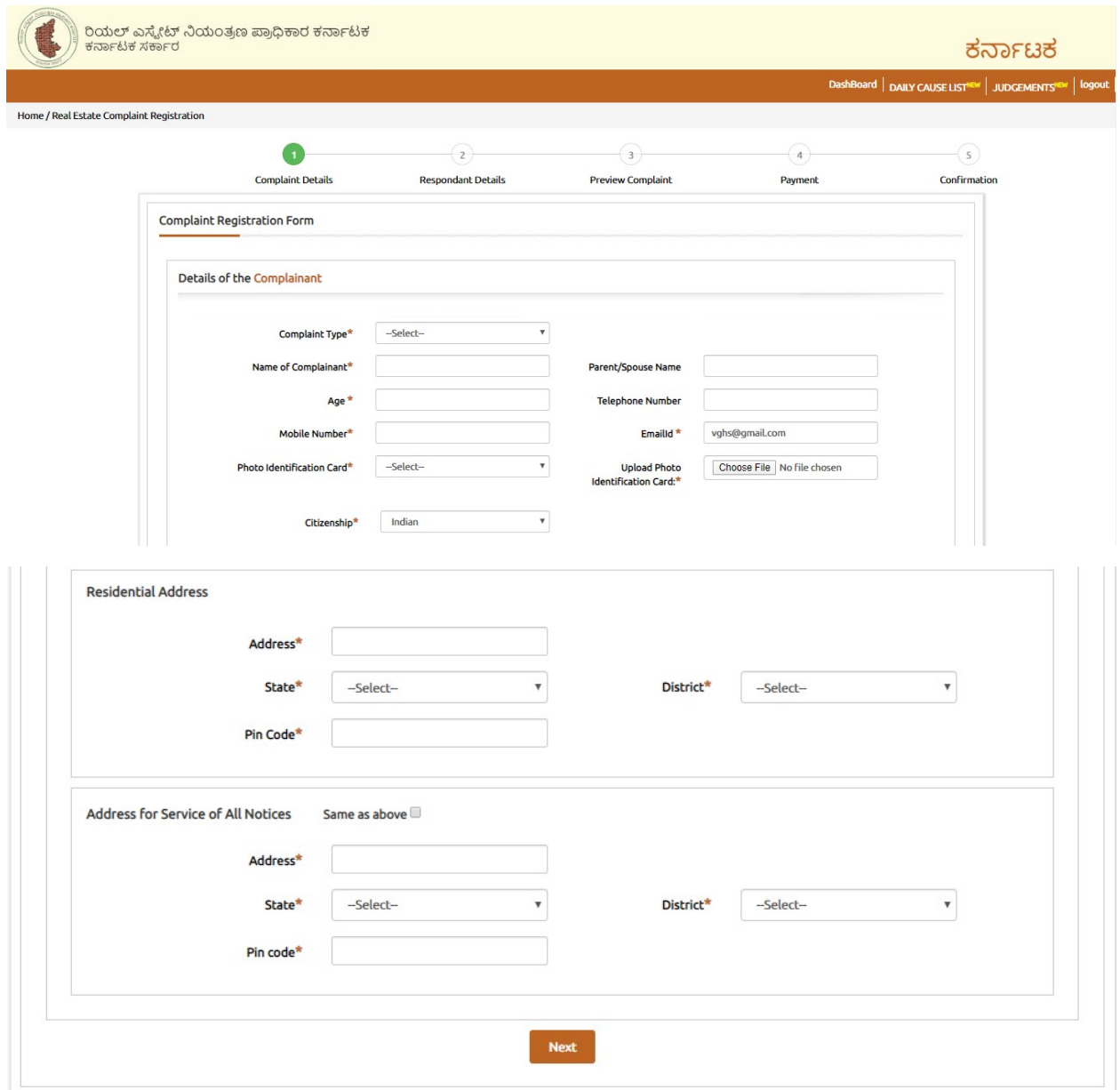

Step 7: In respondent details select the complaint against, complaint section, nature of complaint and also fill all the mandatory and applicable details and click on the Next.

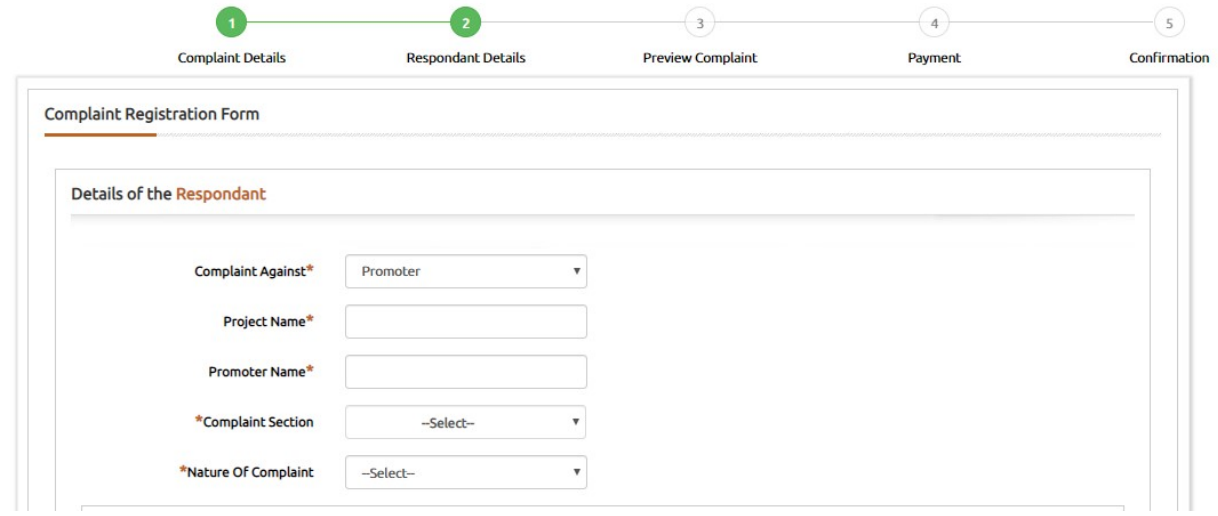

If the Project is registered with RERA: Type the Project Name and select the Registered Project Name from Drop Down

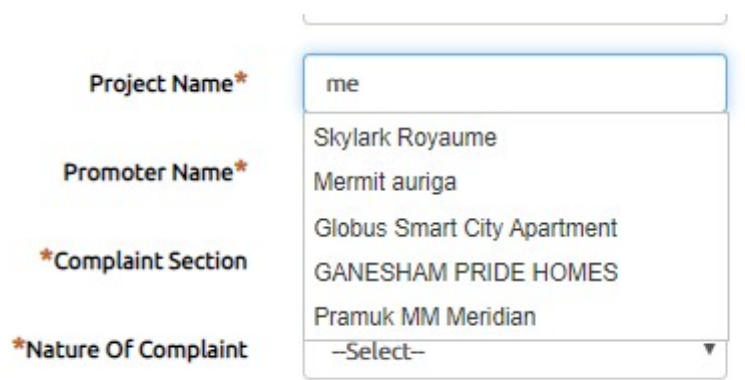

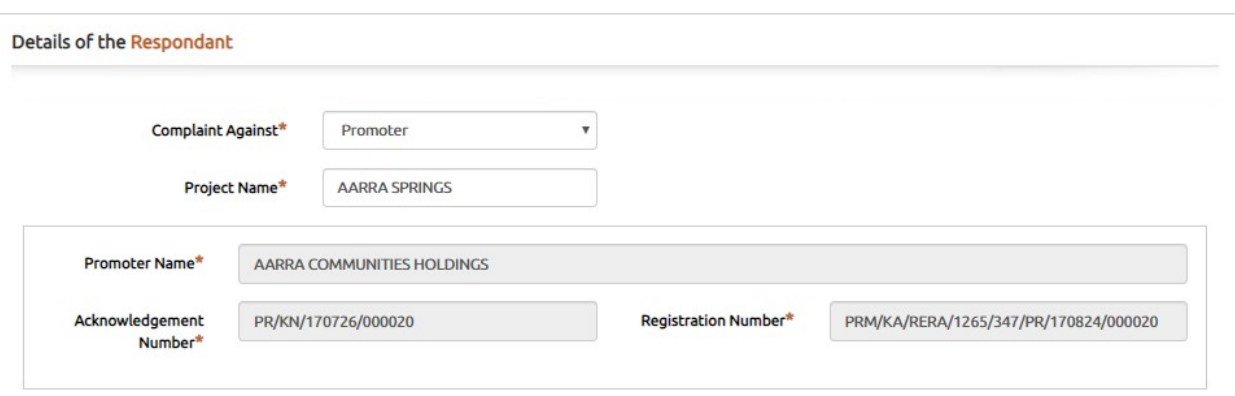

If the Project is not registered with RERA: Enter the Project Name and Promoter Name Manually

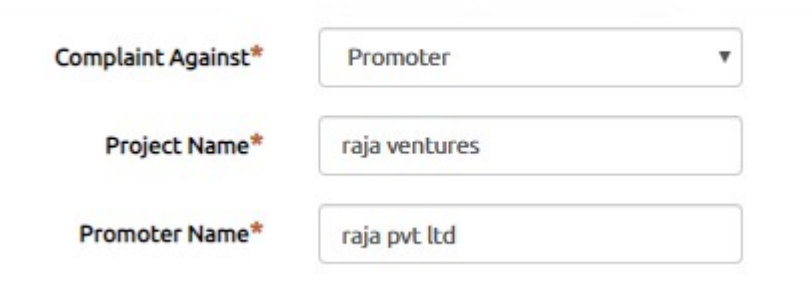

Select the Complaint Section and Nature of Complaint from the List

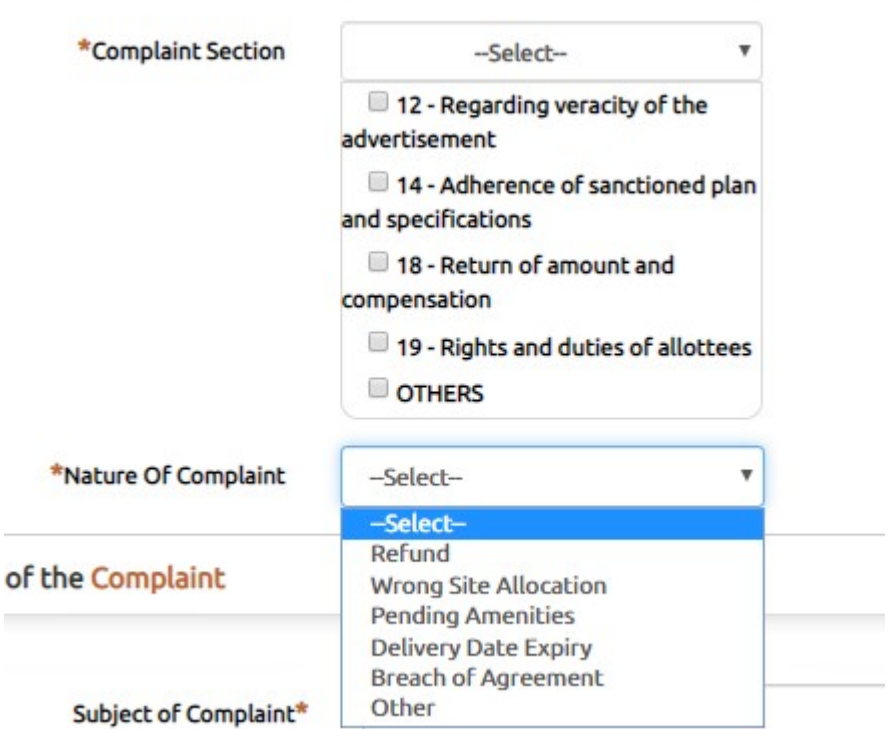

 $\overline{\phantom{a}}$ 

Fill the Complaint Subject, facts of Complaint and Relief sought from RERA and attach the Supported Documents by giving Caption and Fill the Respondent Details and Submit the Form to Preview

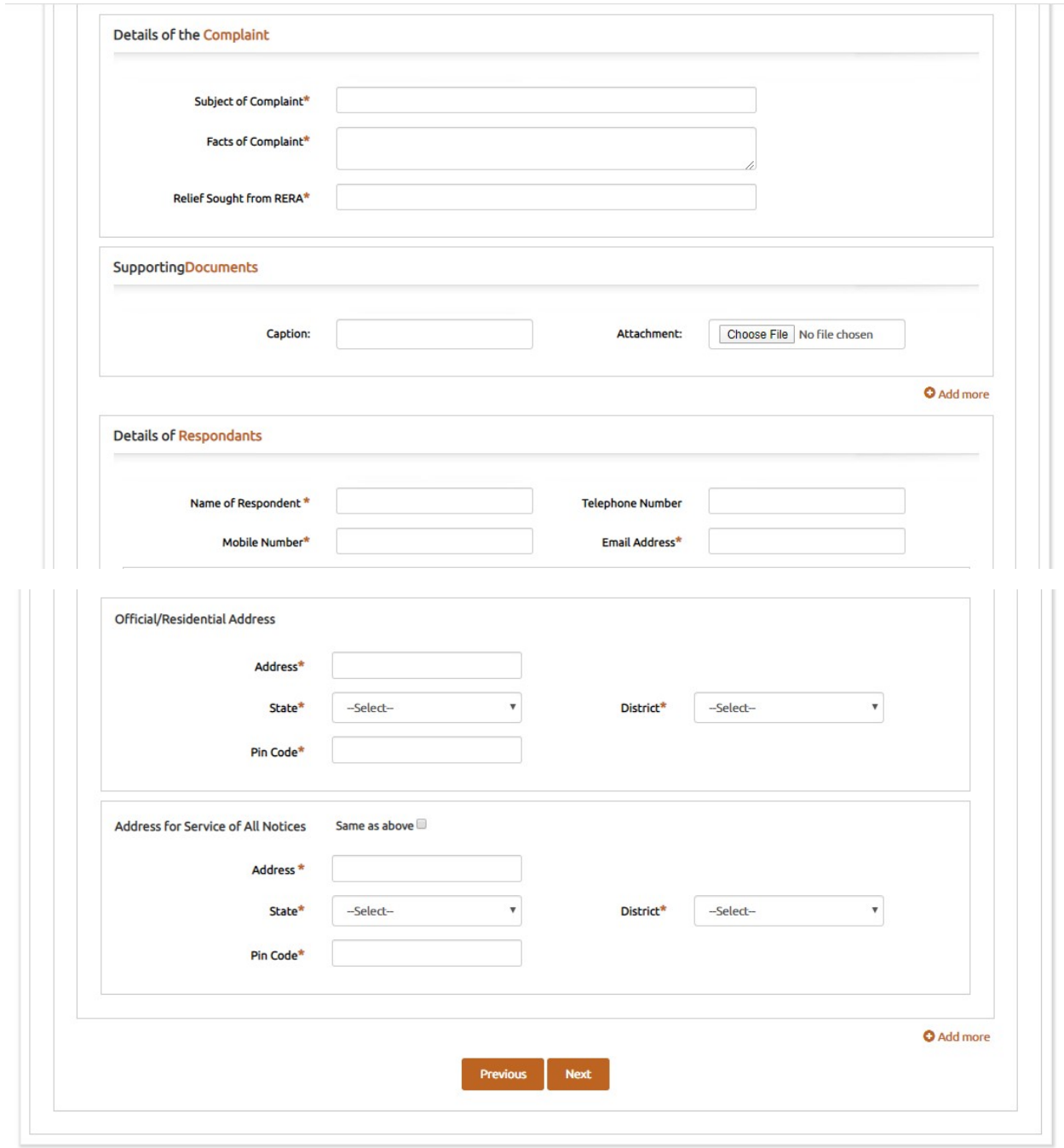

Step 8: in preview complaint page all the previously filled details can be viewed and also the user can print all the details for their reference.

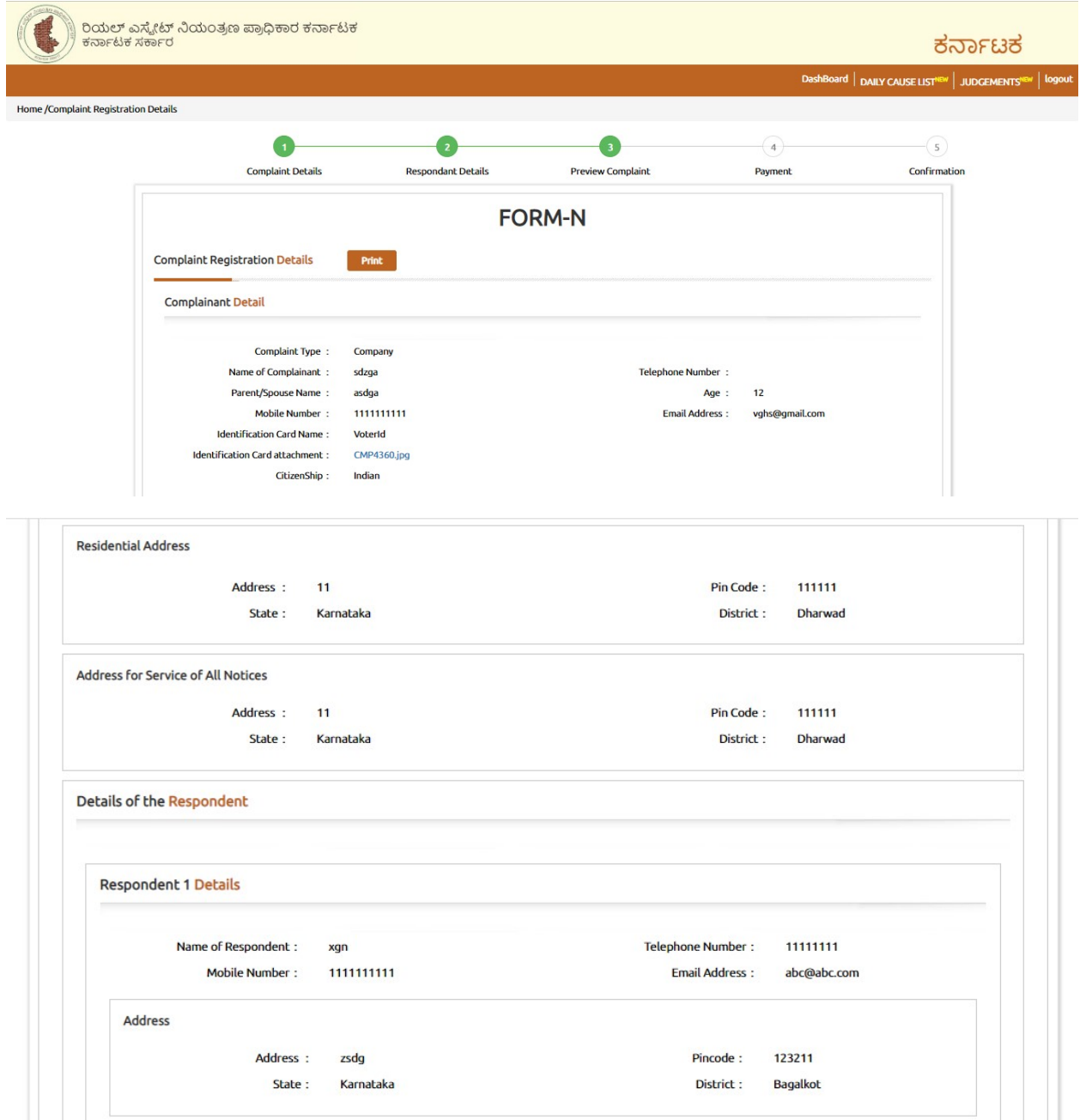

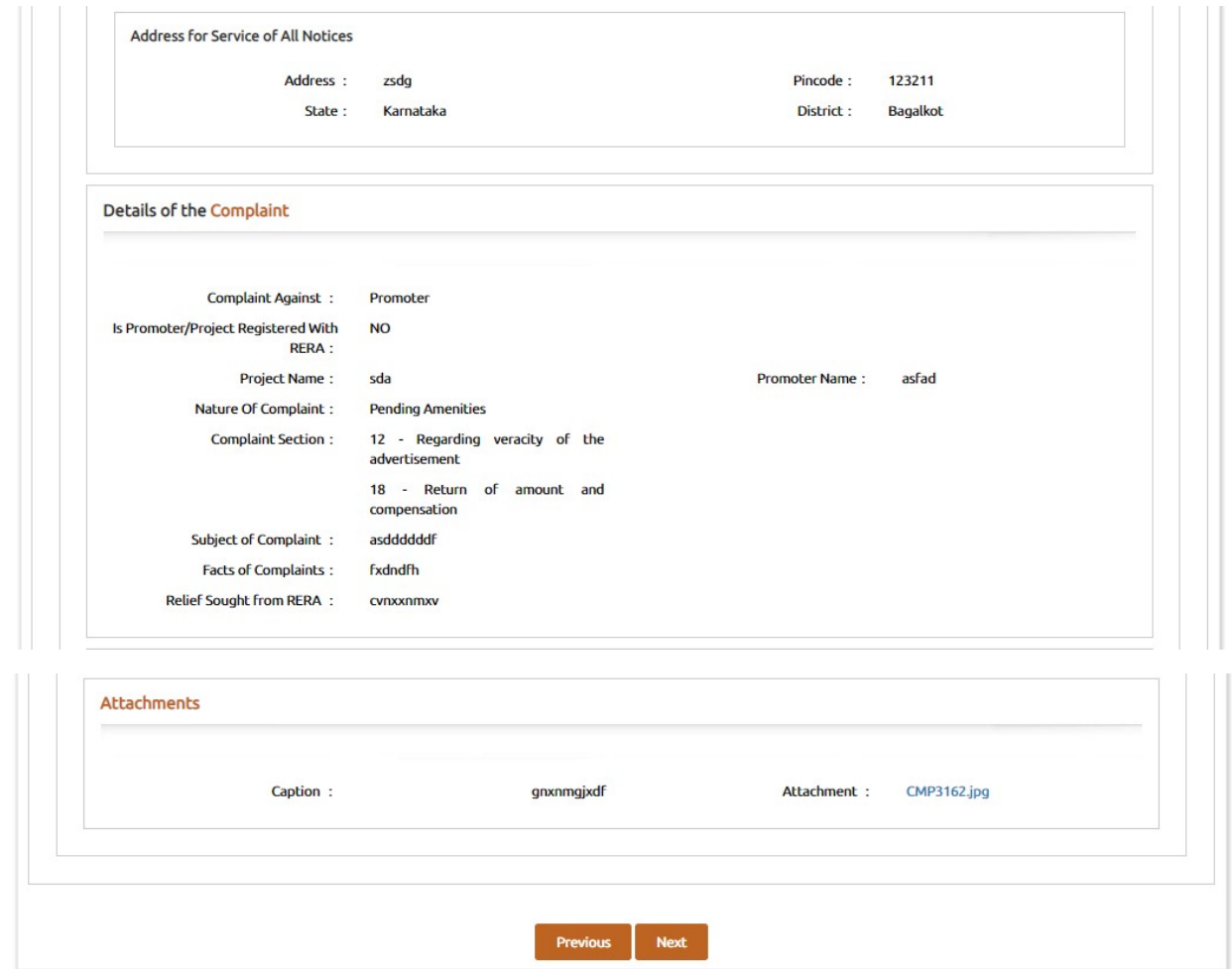

Step 9: Payment page will open where user can make online payment.

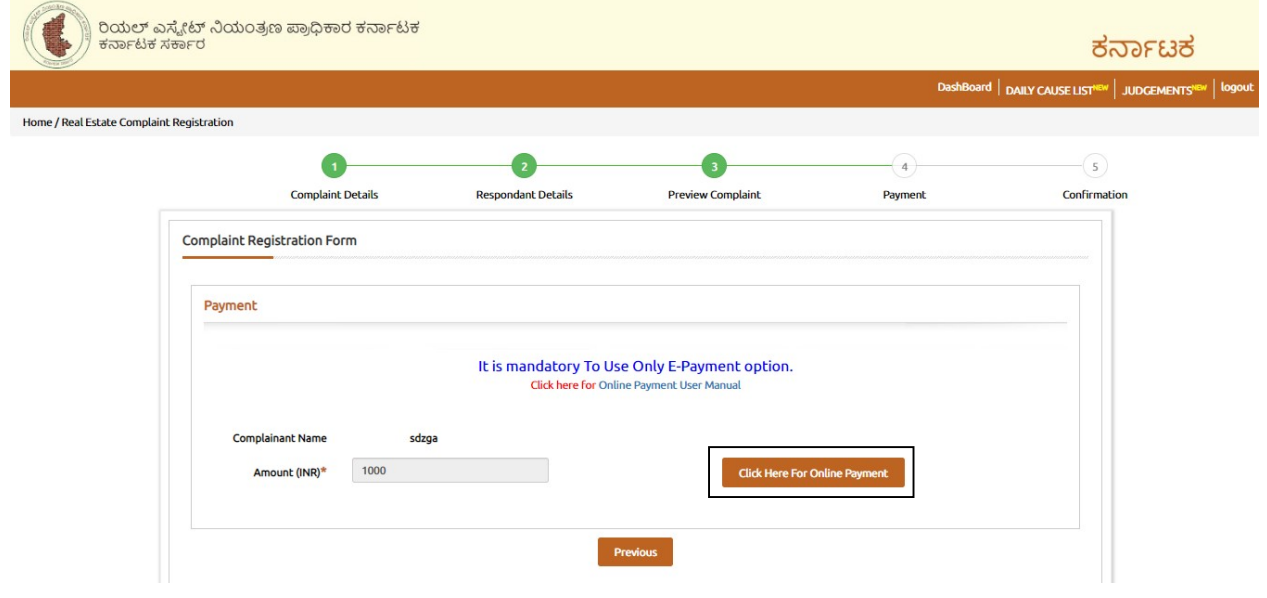

Step 10: When user click on click here for online Payment, the payment page will open, here the users should select the Mode of payment and select the remittance bank and Enter the captcha code and submit.

**TreasuryUnifiedGateway** ಖಜಾನೆ-೨ KHAJANE-II<br>ಸರ್ಕ್ಯಂತಿಕ ಸಿಕ್ಕಿಕ್ಕೆ ಪ್ರಕರ 263 Integrated Finan <mark>ಮಾನ್ಯ ಬಳಕೆದಾರರೇ ದಯವಿಟ್ಟು ಗಮನಿಸಿ. ಸಮಸ್ಯೆಗಳನ್ನು ವರದಿಸಲು ಖಜಾನೆ-2 ಸಹಾಯವಾಣಿ ಸಂಖ್ಯೆಯು 9241-300-300 ಖಜಾನೆ-2 ಸಹಾಯವಾಣಿ ವ</mark> ಪಾವತಿ ವಿವರಗಳು \ Payment Details ಪಾವತಿ ವಿಧ Select<br>Mode of Payment Select  $\bar{\mathbf{v}}$ Cash Cheque/Draft Enter<br>CAPTCHA Y4V6YR B Code ಸಲ್ಲಿಸು \ Submit ಮರುಜೋಡಿಸು \ Reset

**NOTE: RERA** will accept payment only through E-Payment.

In Treasury Unified Gateway, for E-Payment option, select Net Banking Option.

# **TreasuryUnifiedGateway**

ಖಜಾನೆ-೨ KHAJANE-II<br>ಸಹಗ್ರ ರ್ಲಾನಿತಗತನ ಪ್ರತಸ್ತ of Kin  $n$ clutas Qre wusal, eksynue Kesrd .<br>Ice Department, Government of Ka

o number 8050-031-331 & Toll free Number 1800-425-4252 for reporting issues.... ಪಾವತಿ ವಿವರಗಳು \ Payment Details ಪಾವತಿ ವಿಧ E-Payment Ÿ. Mode of Payment \*  $\frac{1}{2}$ ಪಾವತಿ Payment Select Select ವಿದ Gateway/Participating Type of Select **Bank** E-**Net Banking** <sup>2</sup>ayment Y4V Enter CAPTCHA Code ಸಲ್ಲಿಸು \ Submit ಮರುಜೋಡಿಸು \ Reset

In Treasury Unified Gateway, for Net Banking option, select the listed banks.

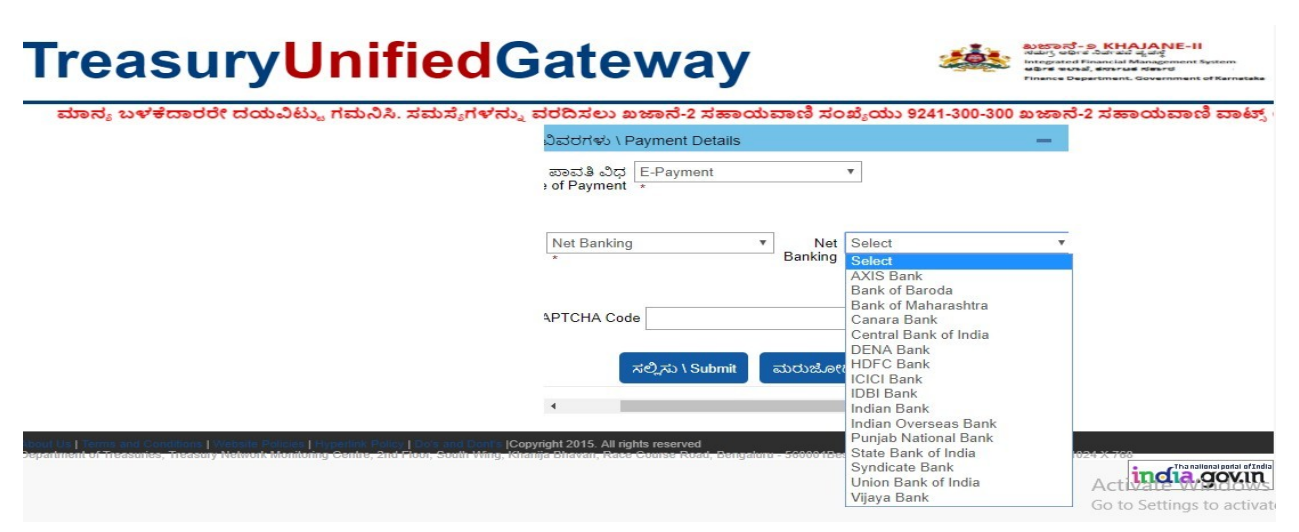

**NOTE:** Payment can be only done from the listed banks

In Treasury Unified Gateway, Based on bank selected, it will redirect to bank partner portal

(Below Shown Example is for ICICI Net banking).

# TreasuryUnifiedGateway SALANE II Finance Department, Government of Karnataka

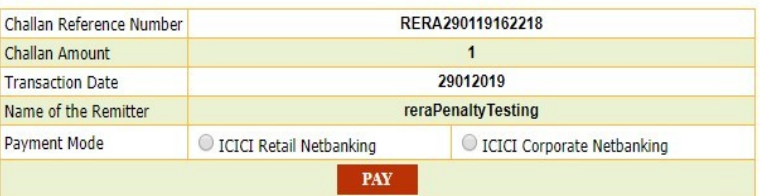

In Treasury Unified Gateway, on successful payment from bank partner, the below page will Appear here one can download the receipt for reference and click on redirect to merchant site.

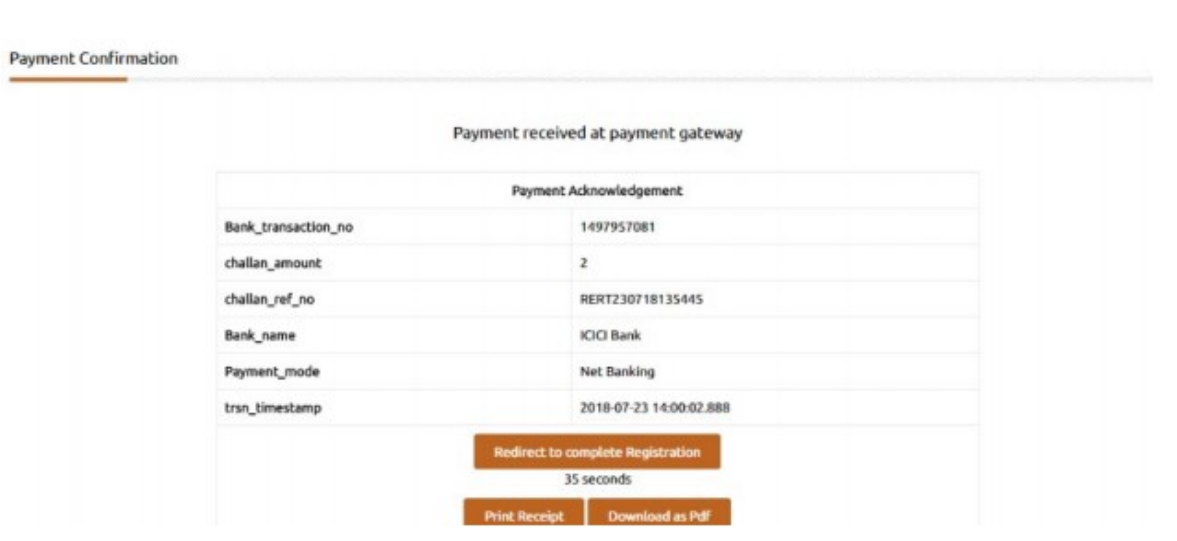

## NOTE: Please note down the reference number for reference e.g., RERA290119162218

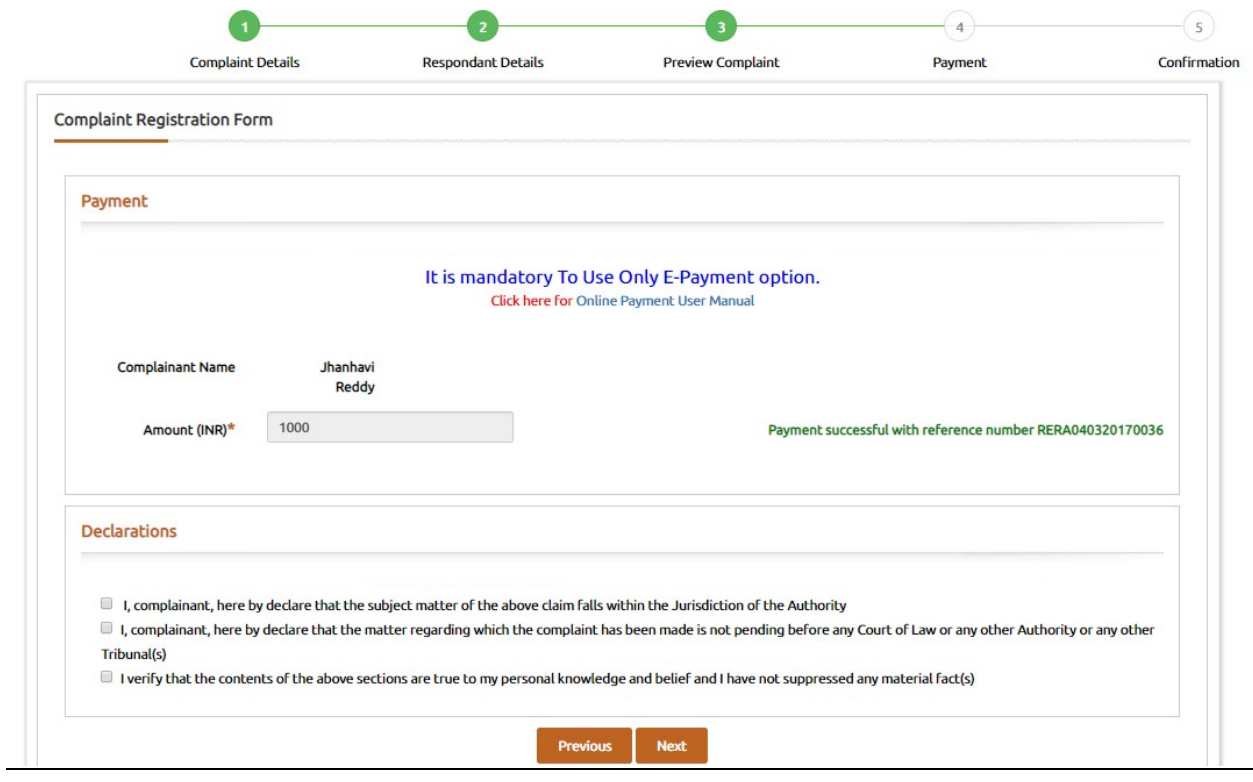

### Proceed Next For Confirmation

Step 10: After completion of payment confirmation page will appear and the generated Complaint number can be used to track the complaint.

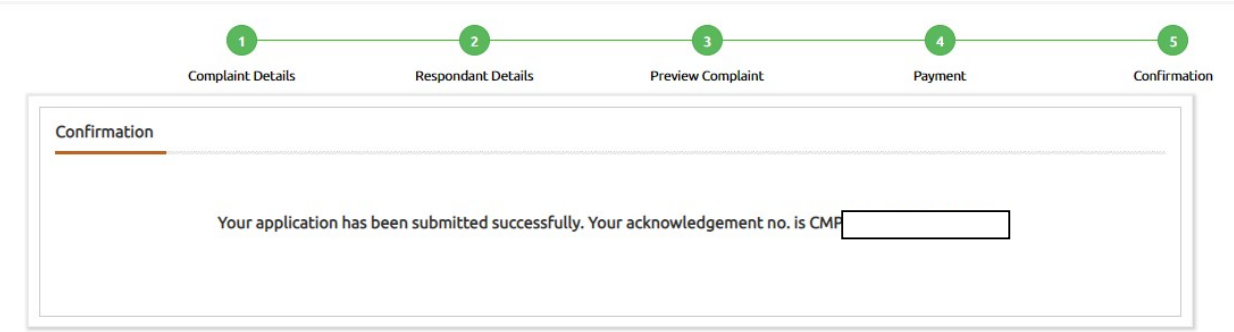